# **Acer Power ST**

## User's guide

#### **Copyright Notice**

© Acer Incorporated 2003. All rights reserved.

Acer Incorporated reserves the right to change product specifications and the information contained in this user guide without notice.

No part of this document may be copied, reproduced, or transmitted by any means, or for any purpose, without prior written permission from Acer Incorporated.

#### Welcome

Congratulations on purchasing your new AcerPower computer! You now have the convenience and flexibility of a full-featured multimedia PC, offering increased productivity combined with first class digital entertainment. Incorporating the latest Microsoft<sup>®</sup> Windows<sup>®</sup> operating system, your AcerPower offers a host of functions designed to improve your computing experience.

#### **FCC** notice

This device has been tested and found to comply with the limits for a Class B digital device pursuant to Part 15 of the FCC Rules. These limits are designed to provide reasonable protection against harmful interference in a residential installation. This device generates, uses, and can radiate radio frequency energy and, if not installed and used in accordance with the instructions, may cause harmful interference to radio communications.

However, there is no guarantee that interference will not occur in a particular installation. If this device does cause harmful interference to radio or television reception, which can be determined by turning the device off and on, the user is encouraged to try to correct the interference by one or more of the following measures:

- Reorient or relocate the receiving antenna
- Increase the separation between the device and receiver
- Connect the device into an outlet on a circuit different from that to which the receiver is connected
- Consult the dealer or an experienced radio/television technician for help

#### Notice: Shielded cables

All connections to other computing devices must be made using shielded cables to maintain compliance with FCC regulations.

#### **Notice: Peripheral devices**

Only peripherals (input/output devices, terminals, printers, etc.) certified to comply with the Class B limits may be attached to this equipment. Operation with noncertified peripherals is likely to result in interference to radio and TV reception.

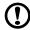

**Caution!** Changes or modifications not expressly approved by the manufacturer could void the user°¶s authority, which is granted by the Federal Communications Commission, to operate this computer.

#### Use conditions

This part complies with Part 15 of the FCC Rules. Operation is subject to the following two conditions: (1) this device may not cause harmful interference, and (2) this device must accept any interference received, including interference that may cause undesired operation.

#### Notice: Canadian users

This Class B digital apparatus meets all requirements of the Canadian Interference-Causing Equipment Regulations.

#### Remarque à l'intention des utilisateurs canadiens

Cet appareil numérique de la classe B respected toutes les exigences du Règlement sur le matériel brouilleur du Canada.

#### **Before You Start**

To ensure that you can use your computer safely and correctly, please read this user guide carefully before you start. For future reference, keep this user guide handy at all times.

#### Important safety instructions

- 1 Follow all warnings and instructions marked on the product.
- 2 Unplug this product from the wall outlet before cleaning. Do not use liquid cleaners or aerosol cleaners. Use a damp cloth for cleaning.
- 3 Do not use this product near water.
- 4 Do not place this product on an unstable cart, stand, or table. The product may fall, causing serious damage to the product.
- 5 Slots and openings in the cabinet and the back or bottom are provided for ventilation; to ensure reliable operation of the product and to protect it from overheating, these openings must not be blocked or covered. The openings should never be blocked by placing the product on a bed, sofa, rug, or other similar surface. This product should never be placed near or over a radiator or heat register, or in a built-in installation unless proper ventilation is provided.
- 6 This product should be operated from the type of power indicated on the marking label. If you are not sure of the type of power available, consult your dealer or local power company.
- 7 Do not allow anything to rest on the power cord. Do not locate this product where persons will walk on the cord.
- 8 If an extension cord is used with this product, make sure that the total ampere rating of the equipment plugged into the extension cord does not exceed the extension cord ampere rating. Also, make sure that the total rating of all products plugged into the wall outlet does not exceed the fuse rating.
- 9 Never push objects of any kind into this product through cabinet slots as they may touch dangerous voltage points or short out parts that could result in a fire or electric shock. Never spill liquid of any kind on the product.

- 10 Do not attempt to service this product yourself, as opening or removing covers may expose you to dangerous voltage points or other risks. Refer all servicing to qualified service personnel.
- 11 Unplug this product from the wall outlet and refer servicing to qualified service personnel under the following conditions:
  - a When the power cord or plug is damaged or frayed
  - b If liquid has been spilled into the product
  - c If the product has been exposed to rain or water
  - d If the product does not operate normally when the operating instructions are followed. Adjust only those controls that are covered by the operating instructions since improper adjustment of other controls may result in damage and will often require extensive work by a qualified technician to restore the product to normal condition.
  - e If the product has been dropped or the cabinet has been damaged.
  - f If the product exhibits a distinct change in performance, indicating a need for service.
- 12 Replace the battery with the same type as the product's battery we recommend. Use of another battery may present a risk of fire or explosion. Refer battery replacement to a qualified serviceman.
- 13 Warning! Batteries may explode if not handled properly. Do not disassemble or dispose of them in fire. Keep them away from children and dispose of used batteries promptly.
- 14 Use only the proper type of power supply cord set (provided in your accessories box) for this unit. It should be a detachable type: UL listed/CSA certified, type SVT, rated 7A 125V minimum, VDE approved or its equivalent. Maximum length is 15 feet (4.6 meters).

#### Laser compliance statement

The CD or DVD drive in this computer is a laser product. The CD or DVD drive's classification label (shown below) is located on the drive.

**CLASS 1 LASER PRODUCT** 

**CAUTION:** INVISIBLE LASER RADIATION WHEN OPEN. AVOID EXPOSURE TO BEAM.

#### Lithium battery statement

#### CAUTION

Danger of explosion if battery is incorrectly replaced. Replace only with the same or equivalent type recommended by the manufacturer. Discard used batteries according to the manufacturer's instructions.

#### Setting Up The System

It only takes a few minutes to set up your new AcerPower system. Start by preparing your workspace. Make sure that the surface is stable, level and clean.

Open the box carefully, ensuring that you do not damage the box or any of the other packing materials. The box will be required if you ever have to store or ship your computer. Unpack the box and set out the contents on your work surface.

### **Placement Tips**

- For maximum viewing comfort, set up your monitor at arm's length from your seat, with the top third of the screen at eye level.
  Tilt and swivel the display to find the optimum position.
- Place your mouse and keyboard side by side in front of the monitor. Check that you are able to adopt a comfortable typing position.
- Choose a chair that can be adjusted for maximum comfort.
- Make sure your work area is well lit.

# Contents

| Welcome                           | iii |
|-----------------------------------|-----|
| FCC notice                        | iii |
| Before You Start                  | v   |
| Important safety instructions     | V   |
| Laser compliance statement        | vi  |
| Lithium battery statement         | vii |
| Setting Up The System             | vii |
| Placement Tips                    | vii |
| Features                          | 1   |
| Performance                       | 1   |
| Multimedia                        | 1   |
| Connectivity                      | 2   |
| System Overview                   | 3   |
| Computer Front View               | 4   |
| Computer Rear View                | 6   |
| System Components                 | 8   |
| Disk drives                       | 8   |
| Floppy drive                      | 8   |
| CD-ROM/DVD-ROM/CD-RW drive        | 8   |
| Hard disk                         | 9   |
| Mouse                             | 10  |
| Keyboard                          | 10  |
| Speaker (Optional)                | 10  |
| Monitor (Optional)                | 11  |
| Modem Card (Optional)             | 11  |
| Setting up your system            | 12  |
| Arranging a comfortable work area | 12  |
| Adjusting your chair              | 12  |
| Positioning your PC               | 12  |
| Positioning your monitor          | 13  |
| Positioning your keyboard         | 13  |
| Positioning your mouse            | 13  |
| Connecting peripherals            | 14  |
| Mouse                             | 14  |
| Keyboard                          | 14  |
| Monitor                           | 14  |
| Power cable                       | 14  |
| Turning on your computer          | 15  |

| Turning off your computer            | 16 |
|--------------------------------------|----|
| Upgrading Your System                | 17 |
| Installation precautions             | 17 |
| ESD precautions                      | 17 |
| Preinstallation instructions         | 17 |
| Post-installation instructions       | 18 |
| Opening The Case                     | 18 |
| Installing New Components            | 19 |
| Mainboard Components                 | 20 |
| Software                             | 22 |
| Acrobat Reader                       | 22 |
| Norton AntiVirus                     | 22 |
| NTI CD-Maker (for models with CD-RW) | 23 |
| PowerDVD (for models with DVD)       | 23 |
| Q&A                                  | 24 |
|                                      |    |

#### **Features**

Here are just a few of your computer's many features:

#### Performance

- Intel Pentium<sup>®</sup> 4 processor
- System memory expandable to a maximum of 2GB using DDR (Double Data Rate) SDRAM (Synchronous Dynamic Random Access Memory) DIMM modules

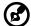

**Note:** To capitalize on the system memory capacity mentioned above, you must use 1-GB capacity memory modules which are not yet available in the market. The biggest capacity memory module type currently available is 512-MB which allows a maximum of 1GB.

- Power management function
- 3.5-inch floppy drive
- DVD-ROM, CD-ROM or CD-RW drive
- High-capacity, Enhanced-IDE hard disk
- Enable HTT by P4 3.06 GHz processor or above
- Supprts USB 2.0 high-performance peripherials
- Supports both DDR 266 and DDR 333

#### Multimedia

- Integrated 256-bit graphics accelerator
- 3-D quality audio system via onboard audio controller
- Audio-in/Line-in, Audio-out/Line-out, Headphone-out, Mic-in, and Game/MIDI interfaces

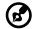

**Note:** The system has two microphone-in jacks (front and rear). However, you can not use both of them at the same time. By default, your system enables the microphone-in jack in front and disables the one at the back.

## Connectivity

- Two PS/2 interfaces for mouse and keyboard
- One serial and one parallel interfaces
- One VGA port
- Four Universal Serial Bus (USB) ports (two on the front and two on the rear panel)
- High-speed fax/data PCI modem (optional)
- 10Base-T/100Base-TX network support with remote wake-up function

# System Overview

Take a few moments to study your new AcerPower computer system. Learn the locations of the buttons, ports and other hardware features.

## **Computer Front View**

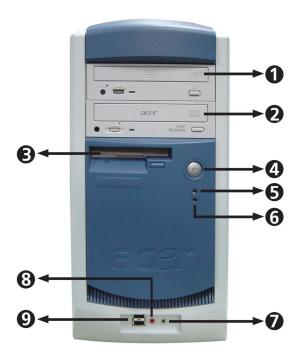

| No. | Description              |
|-----|--------------------------|
| 1   | CD-ROM/DVD/CD-RW Tray    |
| 2   | CD-ROM/DVD/CD-RW Tray    |
| 3   | FDD Drive                |
| 4   | Power Button             |
| 5   | Power LED                |
| 6   | HDD LED                  |
| 7   | Speaker / Headphone Jack |
| 8   | Microphone-in Jack       |
| 9   | USB Ports                |
|     |                          |

## Computer Rear View

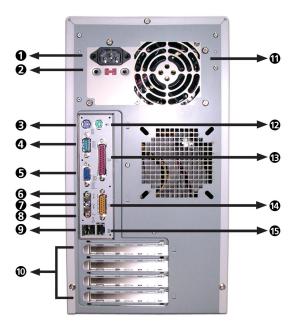

| No. | Description                                                |
|-----|------------------------------------------------------------|
| 1   | Power Socket                                               |
| 2   | Voltage Setting Switch (only available for STK & APP & PA) |
| 3   | PS/2 Keyboard Port                                         |
| 4   | COM1/Serial Port                                           |
| 5   | VGA Port                                                   |
| 6   | Speaker / Headphone Jack                                   |
| 7   | Line-in Jack                                               |
| 8   | Microphone-in Jack                                         |
| 9   | USB Ports                                                  |
| 10  | Extension Card Slots                                       |
| 11  | Ventilation Slot                                           |
| 12  | PS/2 Mouse Port                                            |
| 13  | Printer Port                                               |
| 14  | Game Port                                                  |
| 15  | LAN Port                                                   |
|     |                                                            |

## **System Components**

Your AcerPower computer system is made up of several components. These include the computer itself, the monitor, keyboard, and speaker set. This section provides a brief description of the main component features.

#### Disk drives

Your computer comes with the following disk drives:

#### Floppy drive

Your computer's 3.5-inch floppy drive accepts 720-KB and 1.44-MB capacity diskettes.

The floppy diskettes are compact, lightweight, and easy to carry around. Here are some tips on how to take care of your diskettes:

- Always make backup copies of the diskettes that contain important data or program files.
- Keep diskettes away from magnetic fields and sources of heat.
- Avoid removing a diskette from a drive when the floppy drive activity light is on.
- Write-protect your diskettes to prevent accidental erasure. To do this, slide the write-protect tab to the write-protect position.
- When you put a label on a 3.5-inch diskette, make sure that the label is properly attached (flat on the surface) and within the labeling area (area with a slight surface depression) on the diskette. An improperly attached label may cause a diskette to get stuck in a drive when you are inserting or removing it.

#### CD-ROM/DVD-ROM/CD-RW drive

Your computer may come with a CD-ROM, DVD-ROM or a CD-RW drive. This drive is located on the front panel of your computer. The CD-ROM drive allows you to play different types of compact discs (CDs). The DVD-ROM drive allows you to play not only old CD-ROMs, CD-I discs, and video CDs, but new digital video discs (DVDs) as well. The CD-RW drive allows you to record or burn CD-RW (recordable or rewritable) discs. DVD or DVD-ROM is a type of disc media that holds a minimum of 4.7-GB (gigabytes), enough for a full-length movie. It may

eventually replace CD-ROMs, as well as VHS video cassettes and laser discs.

CDs and DVDs, like diskettes, are also compact, lightweight, and easy to carry around. However, they are more delicate than diskettes and must be handled with extra care.

To insert a CD or DVD into your computer's CD-ROM or DVD drive:

- 1 Gently push the eject button located on the front panel.
- When the disc tray slides open, insert the CD or DVD. Make sure that the label or title side of the disc is facing upward. When holding a disc, hold it by the edges to avoid leaving smudges or fingerprints.
- 3 Push the eject button again to close the tray.

#### To take care of your CDs and DVDs

- Keep your disc in its case when not in use to avoid scratches or other damage. Any kind of dirt or damage can affect the data on the disc, impair the disc lens reader on the CD or DVD drive, or stop the computer from successfully reading the disc.
- When handling discs, always hold them by the edges to avoid smudges or fingerprints.
- When cleaning discs, use a clean, dust-free cloth and wipe in a straight line from the center to the edge. Do not wipe in a circular motion.
- Clean your CD or DVD drive periodically. You may refer to the Cleaning kit for instructions. Cleaning kits can be purchased in any computer or electronics shop.

#### Hard disk

Your computer is preinstalled with a high-capacity Enhanced-IDE (E-IDE) hard disk. If you want to replace your hard disk or upgrade it, contact your dealer or a qualified service technician for support.

#### Mouse

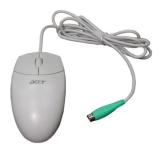

Your mouse features standard controls: two buttons and a scroll wheel for convenient navigation in documents and web pages. Connect the cord to one of the computer's PS2 ports.

#### Keyboard

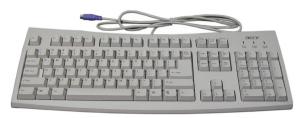

Your AcerPower computer system includes a corded keyboard, you should connect the cord to the PS/2 keyboard port at the back of the computer before starting Windows.

#### Speaker (Optional)

Depending on the models, your AcerPower might include a speaker set designed to maximize your enjoyment of audio CDs and exciting new multimedia.

Plug your speaker set into the speaker-out port at the back of your computer.

For more information on using your speaker set, refer to the included manual.

#### **Monitor (Optional)**

Your AcerPower computer system might includes a monitor designed to provide high quality visual images. The size and type of monitor included in your system depends on the system model you purchased.

Plug your monitor into the VGA port at the back of your computer.

For more information on using your monitor, refer to the included manual.

#### Modem Card (Optional)

Depending on the models, your AcerPower might include a modem card in the rear panel of the PCI slot. The modem card helps to send and receive data through telephone line.

Plug the telephone line to Acer computer then you can enjoy the following features:

- Link to the Internet, and surf online.
- Send and receive faxes.
- Send and receive E-mails.

## Setting up your system

#### Arranging a comfortable work area

Working safely begins with the arrangement of your work space and the proper use of equipment. For this reason, it is very important to take time and think about how you are going to arrange your work area.

Here are some points to consider:

#### Adjusting your chair

Having the right kind of chair does not necessarily mean that you'll be properly supported. It is necessary to adjust your chair to fit your body. Proper body posture will make you more comfortable and productive.

- Avoid tilting your chair. If you have a chair that tilts, lock the tilt knobs so that your chair will not tilt forward or backward while you are using your computer.
- Adjust your chair height in such a way that you can sit on it with your thighs parallel to the floor and your feet resting flat on the floor.
- Rest your body on the chair back. Your torso works harder to maintain balance if you do not rest your body on the chair back.

#### Positioning your PC

Take note of the following when selecting a location for your computer:

- Do not put your computer near any equipment that might cause electromagnetic or radio frequency interference such as radio transmitters, televisions, copy machines, or heating and airconditioning equipment.
- Avoid dusty areas and extremes of temperature and humidity.
- You may place your computer beside your desk or under your table, as long as it does not block the space that you need for working and moving.

#### Positioning your monitor

Place your monitor at a comfortable viewing distance, usually 50 to 60 centimeters away. Adjust the display in such a way that the top of the screen is at or slightly below eye level.

#### Positioning your keyboard

The location of the keyboard is a very important factor to your posture. Placing it too far away will make your body lean forward forcing you to sit in an unnatural position. Placing it too high will add tension to your shoulder muscles.

- The keyboard should be placed just above your lap. Adjust the keyboard height by flipping the folding stands located under the keyboard.
- Keep your lower arms parallel to the floor as you type. Your upper arms and shoulders should be relaxed. Then try typing with a light touch. If you feel any shoulder or neck strain, stop for a while and check your posture.
- Position your keyboard in front of your monitor. Putting your keyboard beside your monitor will make you turn your head while you type which could add tension to your neck muscles that may later result in neck strain.

#### Positioning your mouse

- The mouse should be placed on the same surface as your keyboard so that you can reach it with ease.
- Adjust its position to allow enough space for movement without making you stretch or lean over.
- Use your arm to move the mouse. Do not rest your wrist on the table when moving the mouse.

#### Connecting peripherals

Setting up your computer is easy. For the most part, you only have four things to connect: the mouse, the keyboard, the monitor, and the power cable.

#### Mouse

Plug the mouse cable into the the USB port (black port) or the PS/2 mouse port (green port) located on the rear panel of your computer.

#### Keyboard

Plug the keyboard cable into the USB port (black port) or the PS/2 keyboard port (purple port) located on the rear panel of your computer.

#### Monitor

To connect a monitor, simply plug the monitor cable into the VGA port (blue port) located on the rear panel of your computer.

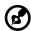

**Note:** Refer to the monitor manual for additional instructions and information.

#### Power cable

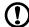

Caution: Before you proceed, check the voltage range in your area. Make sure that it matches your computer's voltage setting (refer to page 13 for the location of the voltage selector switch on the rear panel of your computer). If they don't match, change your computer's voltage setting according to your area's voltage range.

Plug the power cable into the power cable socket located on the rear panel of your computer. Then plug the other end of the power cable into a power outlet.

#### Turning on your computer

After connecting the necessary peripherals and plugging in the power cable, you are now ready to turn the computer on and get to work.

To turn on your computer:

- 1 Turn on all peripherals connected to your computer.
- 2 On the rear panel of your computer, set the voltage selector switch to the voltage range applicable to your area.

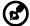

**Note:** If your computer model comes with a main power switch located above the voltage selector switch, first set the voltage selector switch to the voltage range applicable to your area before turning on the main power switch.

3 On the front panel of your computer, press the power button.

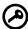

**Important:** Make sure that the power cable is properly plugged into an electrical outlet. If you are using a power strip or an AVR (Auto-Voltage Regulator), make sure that it is plugged in and turned on.

## Turning off your computer

To turn off your computer, on the Windows® taskbar click on the **Start** button, highlight **Shut Down**, select **Shut down**; then click on **OK**. You can then turn off all peripherals connected to your computer.

If you cannot shut down your computer normally, press the power button for at least four seconds. Quickly pressing the button may put the computer in Suspend mode only.

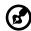

Note: You do not need to turn off the main power switch every time you turn off your computer. Turn off the main power switch only if:

- you will not use your computer for a long time or
- your computer needs servicing.

## **Upgrading Your System**

You can quickly and easily expand your AcerPower computer system by adding additional components. Alternatively, you can upgrade existing components to provide enhanced performance.

## Installation precautions

Before you install any computer component, we recommend that you read the following sections. These sections contain important ESD precautions along with preinstallation and post-installation instructions.

#### **ESD** precautions

Electrostatic discharge (ESD) can damage your processor, disk drives, expansion boards, and other components. Always observe the following precautions before you install a computer component:

- 1 Do not remove a component from its protective packaging until you are ready to install it.
- Wear a wrist grounding strap and attach it to a metal part of the computer before handling components. If a wrist strap is not available, maintain contact with the computer throughout any procedure requiring ESD protection.

#### Preinstallation instructions

Always observe the following before you install any component:

- 1 Turn off your computer and all the peripherals connected to it before opening it. Then unplug all cables from the power outlets.
- 2 Open your computer according to the instructions on page 53.
- 3 Follow the ESD precautions described above before handling a computer component.
- 4 Remove any expansion boards or peripherals that block access to the DIMM sockets or component connector.
- 5 See the following sections for specific instructions on the component you wish to install.

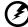

Warning! Not turning off the computer properly before you start installing the components may cause serious damage.

Do not attempt the procedures described in the following sections unless you are a qualified service technician.

#### Post-installation instructions

Observe the following after installing a computer component:

- See to it that the components are installed according to the stepby-step instructions in their respective sections.
- 2 Replace any expansion boards or peripherals that you removed earlier.
- 3 Replace the computer cover.
- 4 Connect the necessary cables and turn on your computer.

#### **Opening The Case**

Before you open the case, turn your computer off and unplug the power cord from the wall outlet.

- Remove the retaining screws to release the cover panel.
- Slide the cover panel off.

#### **Installing New Components**

Make sure you only use components that are compatible with your AcerPower computer. Consult your dealer about the suitability of new components before you purchase them.

To ensure correct installation, refer to the documentation that comes with your new components before you start to add or replace components.

Possible upgrade options include the following:

- Replace the HDD with a higher capacity model, or add a second HDD.
- Install additional memory.
- Install a graphics card as a substitute for the embedded graphics subsystem.
- Replace the CD drive with a DVD or CD-RW drive.
- Install an add-on card, such as a fax/modem card, in one of the empty PCI slots.

## **Mainboard Components**

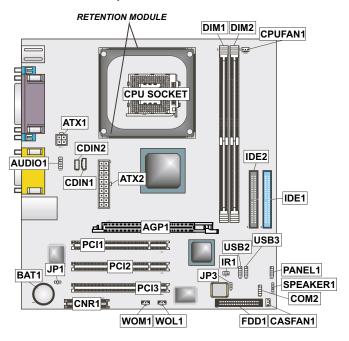

| Label   | Component                            |
|---------|--------------------------------------|
| AGP1    | Accelerated Graphics Port            |
| ATX1    | Power connector                      |
| ATX2    | Standard 20-pin ATX power connector  |
| AUDIO1  | Front audio connector                |
| BAT1    | Three volt realtime clock battery    |
| CASFAN1 | Case fan connector 1                 |
| CDIN1   | Primary CD-in connector              |
| CDIN2   | Secondary CD-in connector            |
| CNR1    | Communications Networking Riser slot |

| Label       | Component                                                  |
|-------------|------------------------------------------------------------|
| CPU SOCKET  | Micro PGA 478-pin socket for Pentium 4 CPUs                |
| CPUFAN1     | Cooling fan for CPU                                        |
| DIM1, DIM2  | Two 184-pin DDR SDRAM                                      |
| FDD1        | Floppy disk drive connector                                |
| IDE 1       | Primary IDE channel                                        |
| IDE 2       | Secondary IDE channel                                      |
| IR1         | Infrared cable header                                      |
| JP1         | Clear CMOS jumper                                          |
| JP3         | BIOS protection jumper                                     |
| PANEL1      | Connector for case front panel switches and LED indicators |
| PCI1 ~ PCI3 | Three 32-bit add-on card slots                             |
| SPEAKER1    | Speaker connector                                          |
| USB2        | Front panel USB headers                                    |
| USB3        | Front panel USB headers                                    |
| WOL1        | Wake On LAN wakeup connector                               |
| WOM1        | Wake On Modem wakeup connector                             |
| COM2        | Com 2 Port Connector                                       |

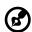

**Note:** The system has two microphone-in jacks (front and rear). However, you cannot use both of them at the same time. By default, your system enables the microphone-in jack in front and disables the one at the back.

#### Software

Your computer comes with the following applications:

- Acrobat<sup>®</sup> Reader™
- Norton AntiVirus
- NTI CD-Maker
- PowerDVD

All of the applications that came with your computer are very easy to use. However, if you need more help and information, you may refer to the online help documentation provided in each software application.

#### **Acrobat Reader**

Acrobat Reader is a software that lets you view, navigate, browse and print Adobe Portable Document Format (PDF) files on all major computer platforms. Acrobat Reader can open your document across a broad range of hardware and software, and it will look exactly as you intended - with layout, fonts, links and images intact.

To run Acrobat Reader, double-click the Acrobat Reader icon on your Windows's desktop.

For more information about Acrobat Reader, you may refer to its Help menu.

#### Norton AntiVirus

Norton AntiVirus is an anti-virus software which finds and repairs infected files, protects against viruses to keep your computer data safe and secure. It also scans incoming email attachments for viruses. It provides useful virus detection and repair facilities.

To install Norton AntiVirus:

- Double-click the Norton AntiVirus installer icon on your Windows desktop.
- 2 Follow all onscreen instructions until you finish installation.

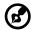

**Note:** After you finish installing the Norton AntiVirus software, delete the Norton AntiVirus installer icon from your Windows desktop.

For more information about Norton AntiVirus, you may refer to the Norton AntiVirus Help menu.

#### NTI CD-Maker (for models with CD-RW)

The NTI CD-Maker is a CD-Recording software which allows you to create and copy audio, data and videos to CD-RW discs.

#### To run NTI CD-Maker:

Double-click the NTI CD-Maker icon on your Windows desktop. 2.
Follow all onscreen instructions.

For more information on how to use the NTI CD-Maker, refer to the NTI CD-Maker Help menu.

#### PowerDVD (for models with DVD)

PowerDVD is a high-quality, pure software DVD player which brings high-quality movies and karaoke to your multimedia PC. You can play back high resolution DVD titles or MPEG-2 files with MPEG-2 video and Dolby Digital (AC-3) audio. PowerDVD provides a complete set of commands for navigation and advanced features such as multi-angle switching, multi-language and multi-subtitle selection, and parental control. It also has the i-Power Internet Enabling feature, which links to online DVD resources via the Power DVD Desktop Portal Page.

#### To run PowerDVD:

- 1 Double-click the PowerDVD icon on your Windows desktop.
- 2 Follow all onscreen instructions.

For more information about PowerDVD, refer to the PowerDVD Help menu.

## Q&A

This section attempts to answer some frequently asked questions regarding your AcerPower computer system, as well as offering tips for troubleshooting problems.

Refer to the online help file for additional information about your AcerPower computer system.

# Q: My monitor displays a blank screen, my corded mouse/keyboard does not function, or my speakers do not emit sound. How can I make them work?

A: If a system component does not perform correctly, first check that it is plugged in and turned on (if necessary) and connected to the computer correctly.

For specific questions and problems relating to the monitor and speaker set, refer to the documentation provided with those components.

## Q: My monitor is turned on and connected correctly but the screen is still blank. What is the problem?

A: Check the brightness and contrast controls on the monitor. Also, move the mouse or tap a key on the keyboard to make sure that the monitor is not in power-saving mode.

#### Q: My floppy drive (FDD) is unable to read my diskette?

A: First, eject the disk, and then reinsert it before trying to read it again. If you are still unable to read the diskette, check that it is a disk drive problem by inserting and attempting to read other diskettes. You might have a defective diskette, or your diskette might need formatting.

If you believe that there is a problem with the drive, take your computer in for servicing.

#### Q: My system freezes. How can I restore normal operation?

A: Sometimes Windows experiences problems that cause the operating system to "hang". Usually these problems arise from conflicts with the application software you are running. Press the Alt-Ctrl-Del keys simultaneously for on-screen instructions. If Windows is unable to resolve the problem, you should press Alt-Ctrl-Del again to reboot. In extreme cases where the keyboard fails to respond, you might need to press and hold the power button to perform a "hard" reboot.

If an application continually causes problems, see its online help file for advice. You might need to uninstall and then reinstall the software using the program's Uninstall utility or, if it does not have one, by using the Windows Add/Remove Programs facility. See the Windows online help file for more information.

# Q: Windows® continually "hangs" or "crashes". How can I use my computer normally again?

A: If your operating system has become corrupted you might need to return your computer to a previous "clean" configuration. See the Windows online help for advice on returning your system settings to a previous configuration.

In extreme cases, you might want to return your computer to the factory default settings. The included recovery CD allows you to restore the software to the state it was in when you first purchased your AcerPower computer system. However, all your additional programs, data and settings will be lost when you use the recovery CD.

To restore the factory defaults, follow the instructions on the recovery CD. Back up your data on another drive before you begin this procedure.

- Q: I've tried the suggestions provided in this user guide, but I am still unable to get my AcerPower computer system to work normally. What can I do now?
- A: If you are unable to solve a problem after reading these troubleshooting tips, take your computer to qualified personnel for servicing. Do not attempt to service your computer yourself.